# **USING WEB ADVISOR, STEP-BY-STEP**

We are pleased to now offer WebAdvisor access to faculty members for a limited number of functions, including viewing/printing your current course roster. (More functions to come as our capabilities increase). The following pages will walk you through these functions and how to use them.

# **1. Viewing the Course Schedule**

You don't need your login information to view the full course schedule. Go to https://webadvisor.uchastings.edu or click on the link "WebAdvisor" at the top of the www.uchastings.edu homepage. Choose "Search Sections" from the main page to review the semester's course offerings. You will be taken to a search page. This page allows you to search by course level (i.e. gpa lecture courses, seminars, nongpa courses, clinics/externships, first-year classes), day, instructor, etc. but the only information required is "Term". If you choose only the term, WebAdvisor will return all courses for that semester. Click the "Submit" button – you will then see a listing of classes based upon your search parameters. *Tip: the tighter your search parameters, the faster the search results.*

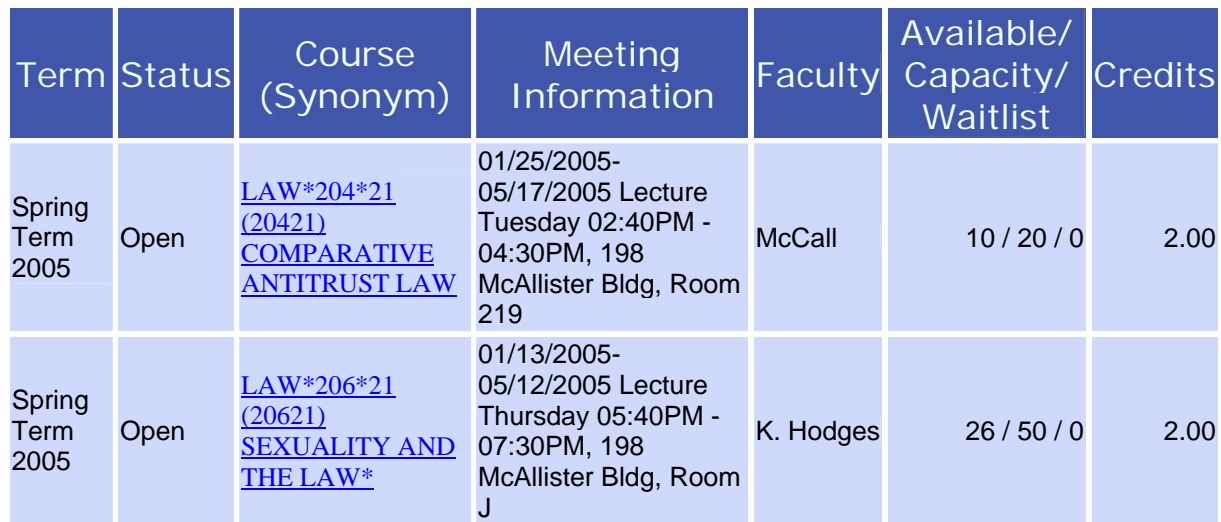

An asterisk (\*) after a course title indicates that there is special information about this class, such as a pre-requisite or enrollment restriction that students should review prior to attempting registration. Click on the course title to see this information as well as other information about the class, including the course description, writing requirement information, and any course-specific registration instructions. This will bring up a window that looks like this:

### Class Information

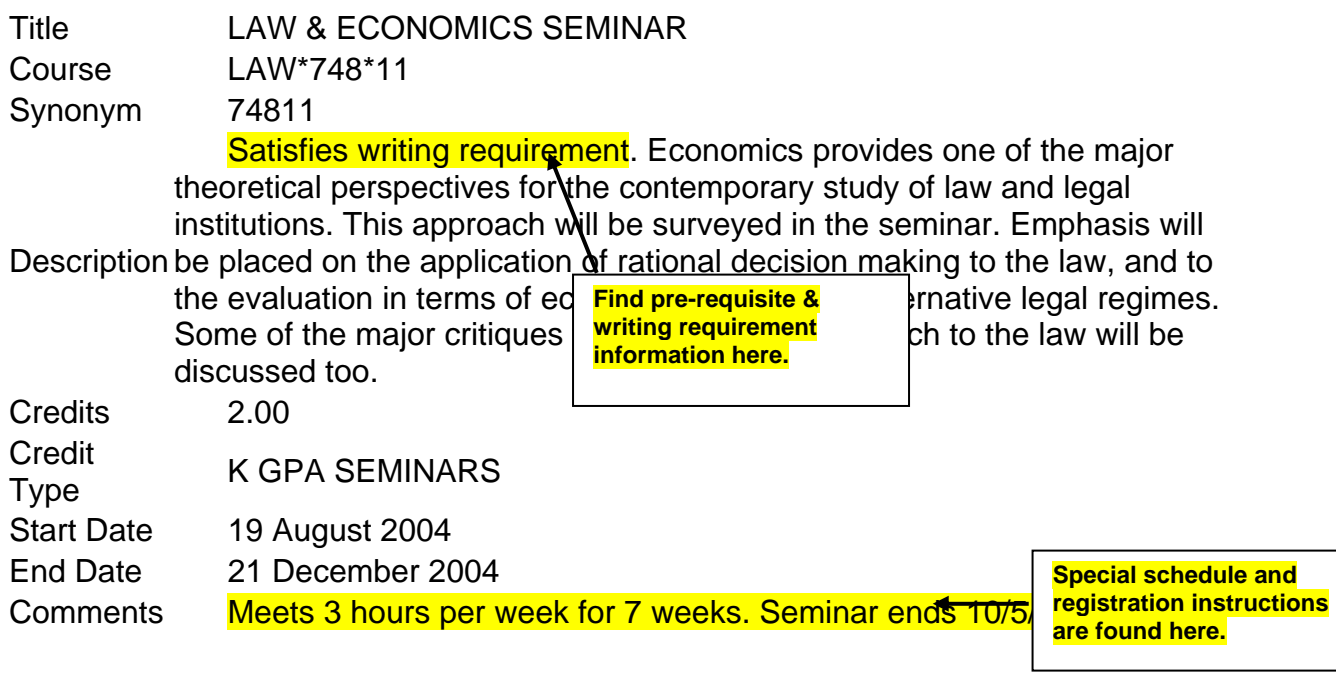

### **2. Logging on to WebAdvisor**

Other functions require that you log on to your personal WebAdvisor account. You will be given a username and password by the IT department. If you forget this information or are having trouble logging onto WebAdvisor, follow the instructions for "What's My UserName?" and "What's My Password?" The instructions are easy to follow – you only have to know your own name and social security or Hastings ID number. If you don't know any of your login information, you can follow both steps in sequence (username, then password). If you have never logged onto WebAdvisor, you can follow the instructions called "I'm New to WebAdvisor."

Please note that the Records Office does not know your password. If you have followed all of the steps listed above and are still unable to obtain your login information, send an email to webadvisorhelp@uchastings.edu to have your password reset.

### **3. Viewing your Teaching Schedule**

To view your semester teaching schedule (including meeting times, classroom location, etc.), choose "My class schedule" from the faculty menu page. You will be prompted to select a term from a drop-down menu; select the term in question and click "submit". You will then be directed to a page that contains all of your schedule information for that term:

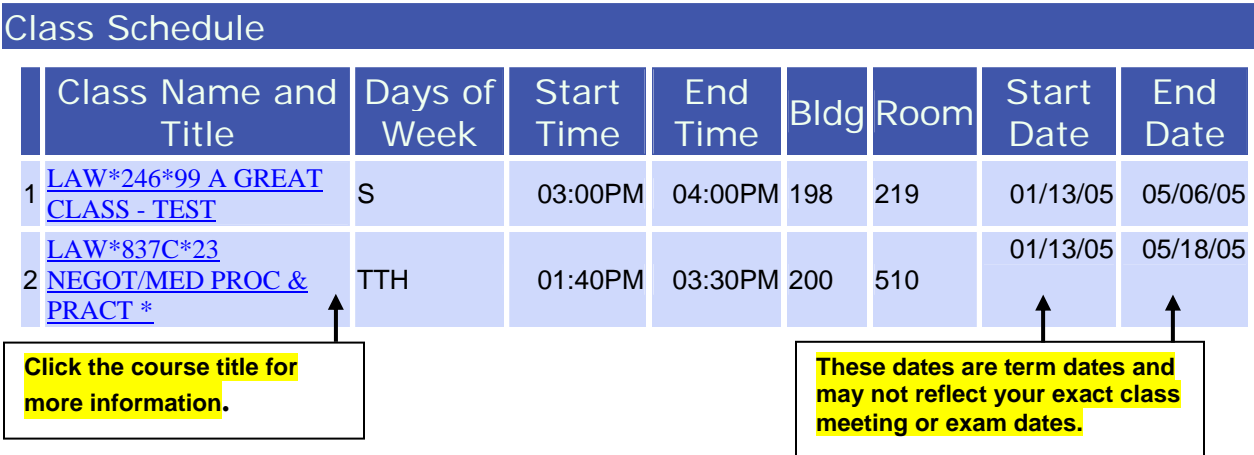

Your class capacities are not viewable on this screen. To check your course cap, enrollment numbers, or number of waitlisted students, use the "search sections" feature (see #2 above).

### **4. Viewing your Class Rosters and Waitlists**

To view your current roster for a class that you are teaching, choose "Class roster" from the faculty menu page. Once again, you will be prompted for a term; when you select the term, you will be directed to a page that lists all classes that you are teaching in that term. Choose the class roster you'd like to view by clicking the box in the "Choose one" column and clicking "submit" at the bottom of the page.

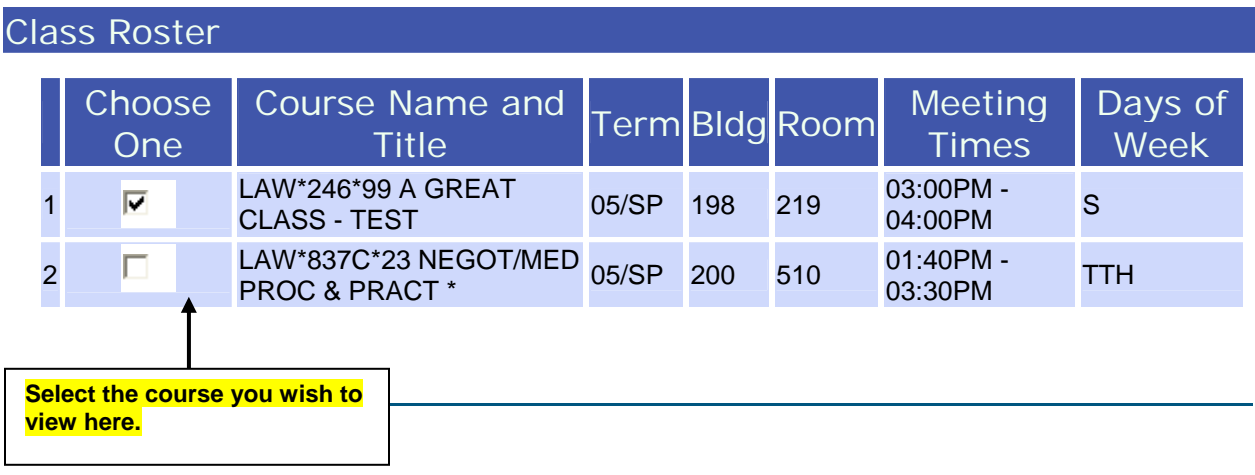

You will be taken to a page that lists your class roster – both registered and waitlisted students. You can see if the student is registered by checking the "status" column.

Class Roster

# Course Name and Title LAW\*246\*99 A GREAT CLASS - TEST **Instructors** Prof. Melissa Nelken

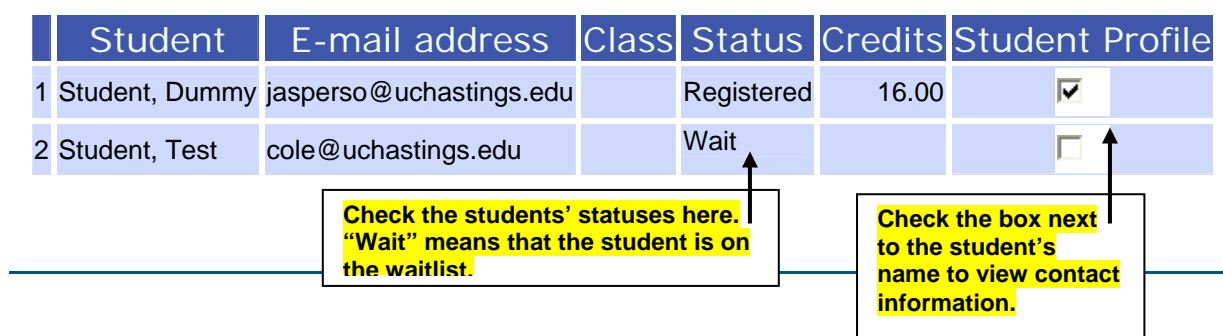

Waitlisted students are listed in priority order. *However, once we begin offering spaces, the students who have "permission to register" will be moved to the bottom of the list. Check with the Records Office if you need clarification about who is being offered a seat.* If students have questions about their places on the waitlist, or their chances of enrolling in your class, it is best to direct them to the Records Office.

You can also view more detailed information about your students. Check the box next to a student's name in the column "student profile" and click "submit" at the bottom of the page to view contact, class year, and program information for a student on your roster. *Note: you can only check one box before clicking "submit".* The student profile will come up on a page that looks like this:

### Student Profile

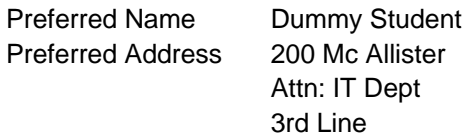

#### E-mail Address

jasperso@uchastings.edu

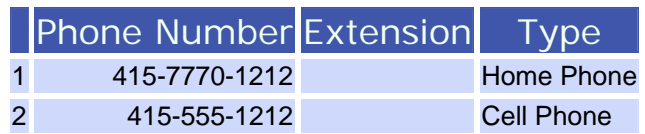

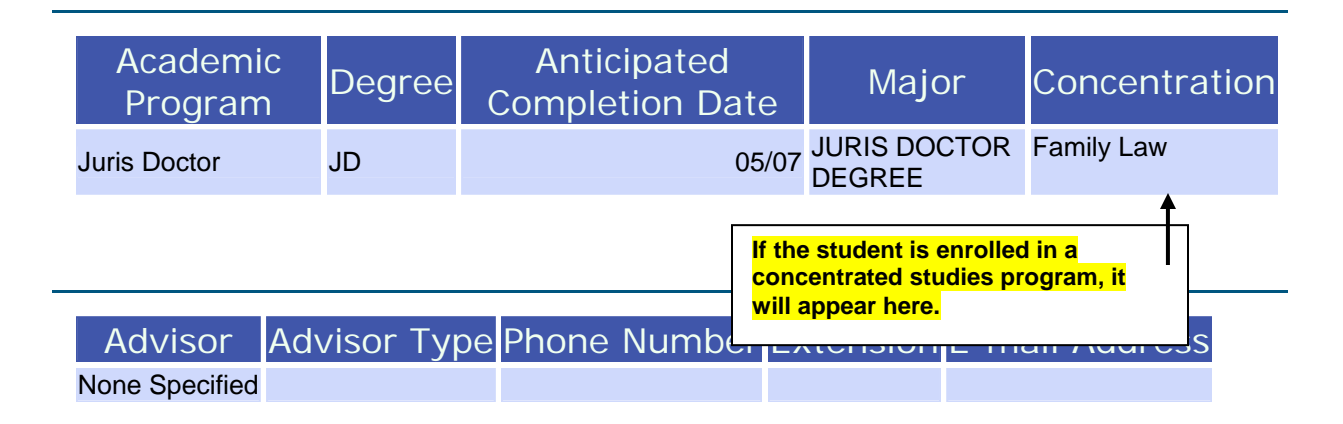

**IMPORTANT!** Please remember to keep all student information (including contact information) completely confidential. If anyone asks you for information about one of your students, please direct that person to the Records Office. Student information, including contact information, is protected by the Family Educational Rights & Privacy Act and should *not* be shared with other students in your class, or with any other party.

### **7. Troubleshooting WebAdvisor**

There are some common technical problems that you may experience when using WebAdvisor:

1) Log in times out. For security reasons, WebAdvisor will "time out" your session if your screen remains idle for 10 minutes. (Be sure to log out when you are finished!)

2) "Request timed out" or "subroutine failed to complete successfully" message appears after you click the submit button. This is a blip in the system that happens rarely. The best solution is to close your browser, re-open it, and start again.

3) "java.net.Socket Exception = connect (code=10061)" message appears on screen. The server is down for maintneance; try again later.

## **PROBLEMS? QUESTIONS? CONCERNS?**

Many WebAdvisor questions can be answered by selecting "FAQ" from the menu in the upper-righthand corner of the screen. If you are experiencing technical problems that you cannot find the answer for, contact IT during office hours or email webhelp@uchastings.edu.

### **Contact Information:**

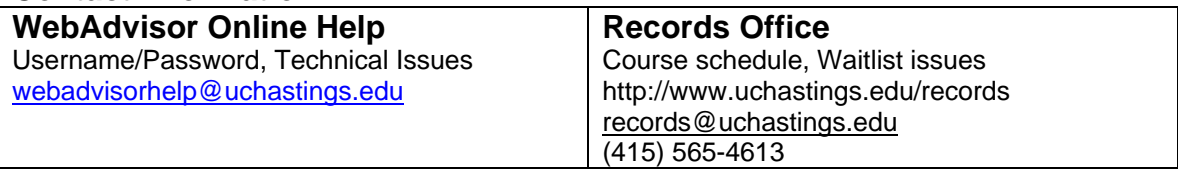